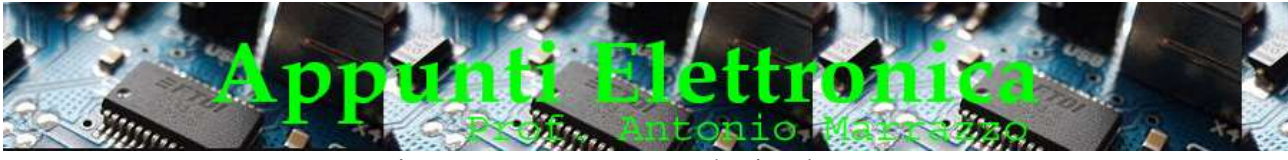

# I comandi dell'oscilloscopio

In questa lezione conosceremo lo strumento chiamato oscilloscopio e in particolare i suoi comandi, questo strumento è indispensabile in un laboratorio in quanto ha le seguenti capacità :

- Visualizzare dalle forme d'onda semplici alle più complesse;
- Per la vastissima gamma di misure che consente di effettuare.

Questo strumento si colloca in un ruolo assolutamente privilegiato all'interno del laboratorio dì elettronica, costituendone lo strumento di gran lunga più importante.

Non c'è addetto ai lavori che non abbia avuto occasione di apprezzare la flessibilità nell'uso e le numerose possibilità di applicazioni, eppure, nonostante questo strumento sia universalmente conosciuto, non tutti sanno utilizzarlo in modo completo e adeguato, limitandosi spesso a una conoscenza superficiale o una semplice infarinatura.

Prima di spiegare l'utilizzo dello strumento data la sua complessità è necessari illustrare in maniera dettagliata i suoi comandi ,per fare ciò possiamo prendere come riferimento la fig 1 dove vediamo rappresentato il pannello frontale di un comune oscilloscopio a due canali, nel nostro laboratorio potremmo avere oscilloscopi con comandi disposti in maniera diversa, ma le indicazioni sono sempre le stesse in quanto le funzioni dei comandi non cambiano.

Sul pannello frontale vi sono sempre due prese di ingresso indicate spesso con la dicitura CH1 e CH2 oltre a una scritta X e Y (vedi in fìg,1 freccia A), una coppia di selettori contrassegnati dalla scritta AC-GNC-DC (vidi in fig 1 frecce B) più due selettori che consentono di variare la sensibilità dei due ingressi (vedi fig 1 le frecce C), sono inoltre presenti dei pulsanti (vedi freccia D) per selezionare i due canali CH1 e CH2, un selettore rotante per variare la base dei tempi (vedi freccia E), e un gruppo di selettori per sincronizzare il segnate sullo schermo (vedi frecce F,G,H). Come già accennato la dislocazione dei comandi in altri modelli o marche di oscilloscopio potrebbe essere diversa, ma la sostanza non cambia.

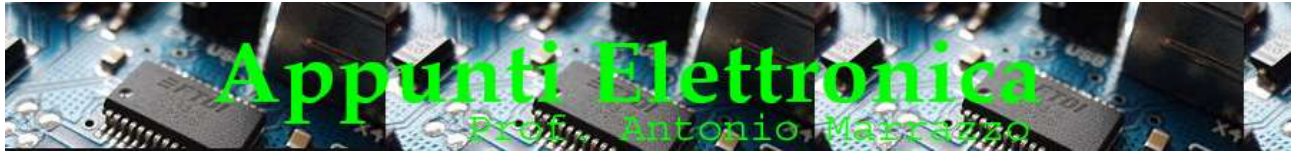

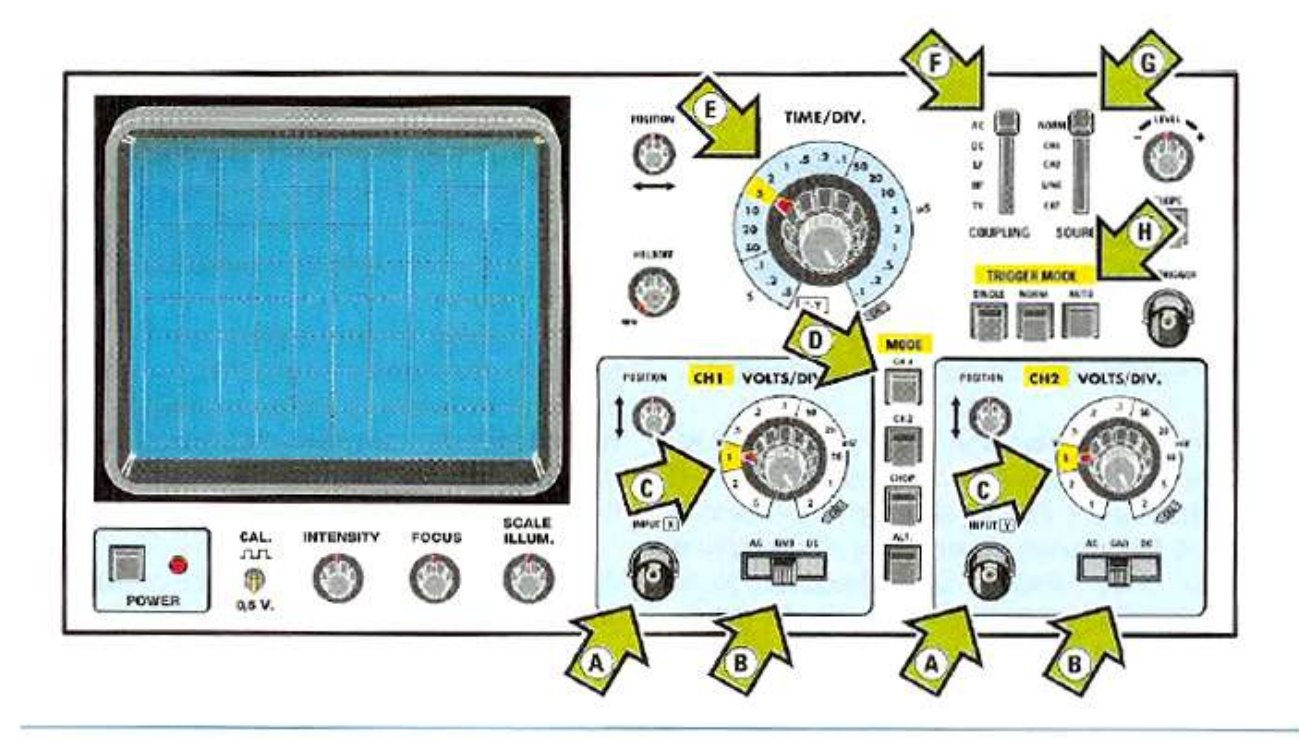

Fig.1 In questo disegno è raffigurato il pannello frontale di un oscilloscopio standard. Le frecce contrassegnate da una lettera indicano le funzioni:

- A = Connettori BNC d'ingresso, sia del canale CH1 che del canale CH2
- B = Selettore per accoppiare il segnale d'ingresso in AC-GND-DC
- C = Selettore per variare la sensibilità d'ingresso del canale CH1 e del CH2
- D = Pulsanti per selezionare separatamente il canale CH1-CH2 o entrambi<br>E = Selettore del TIME/DIV., cioè della Base dei Tempi
- 
- F = Selettore per la scelta dell'accoppiamento del Trigger Coupling
- G = Selettore per scegliere la sorgente del Trigger e dove indirizzarlo
- H = Selettore per selezionare la funzione Auto-Normal-Single del Trigger

Oltre ai comandi sulla sinistra abbiamo lo schermo rettangolare, delle dimensioni di 130 x 80 mm, sullo schermo è disposto un reticolo composto da tanti quadretti, ciascuno di 10 x 10 mm dì lato. Quindi, come abbiamo evidenziato in fìg.2, abbiamo 10 quadretti in senso orizzontale e 8 quadretti in senso verticale che ci consentono di visualizzare i segnali elettrici e anche di misurarli con una discreta precisione, guardando la fìg.2 possiamo notare che sulla parte centrale dello schermo è presente una croce che suddivide ulteriormente il lato di ciascun quadretto in 5 partì che appaiono 4 sotto forma di 4 tacche stanziate dì 2 mm e ciò rende possibile effettuare delle misure con una maggiore precisione.

Passando alla fig.3, noteremo che sulla parte superiore dello schermo appare in orizzontale una linea tratteggiata, con riportato a fianco il valore 90 e nella parte inferiore dello schermo un'altra linea tratteggiata con riportato il valore 10, in alcuni oscilloscopi sono tratteggiate le linee 100 e 0. Queste linee calibrate vengono utilizzate per effettuare la misura del tempo di salita e dei tempo dì discesa di un'onda quadra.

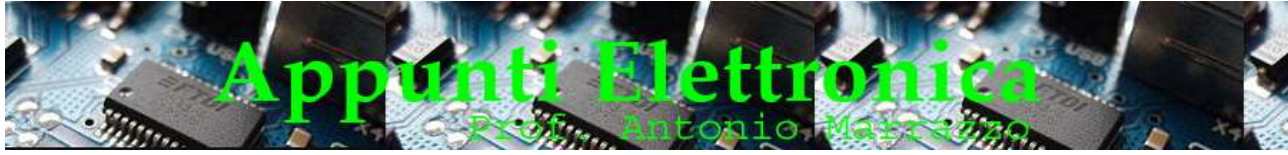

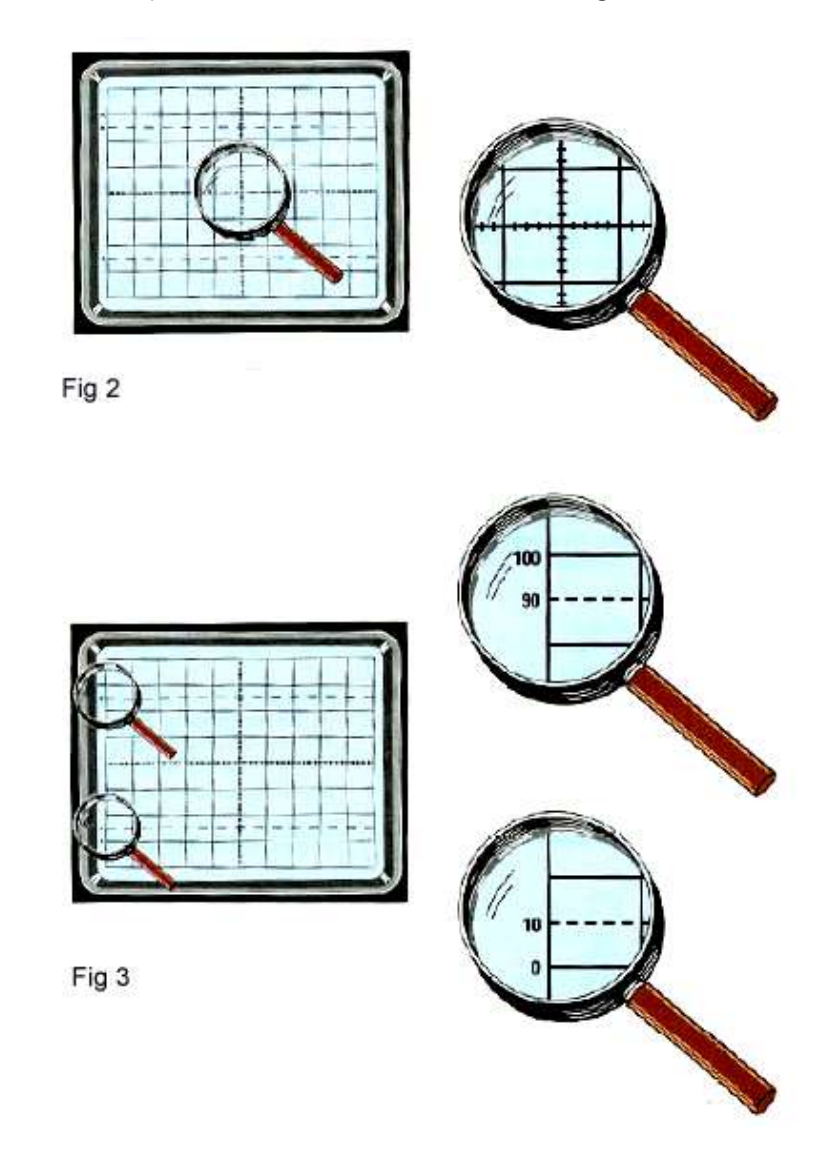

#### I COMANDI DELL'OSCILLOSCOPIO

Come già accennato in precedenza anche se cambia la disposizione dei comandi tra le diverse marche o modelli di oscilloscopio, quelle che non cambiano mai sono le diciture che risultano sempre riportate in inglese.

#### • POWER

Questo interruttore serve per far giungere la tensione di rete dei 230 volt sullo stadio dì alimentazione dell'oscilloscopio, premendo questo comando vedremo accendersi sul pennellofrontale un diodo led che ci conferma della avvenuta alimentazione (vedi fig.4).Negli oscilloscopi a tubo catodico bisognerà attendere alcuni secondi affinché si illumini anche lo schermo.

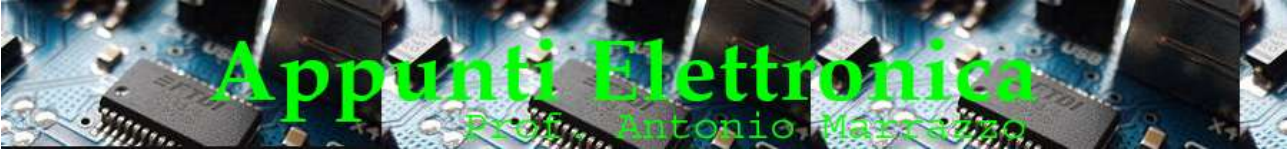

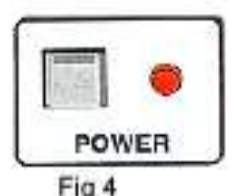

#### INTENSITY (intensità del raggio luminoso)

A seconda delle condizioni di luce ambientale potrebbe risultare utile alzare o abbassare la luminosità della traccia che appare sullo schermo,

Questa condizione si ottiene ruotando la piccola manopola contrassegnata dalla scritta Intensity posta sul pannello frontale (vedi fig.5), è opportuno cercate di non eccedere nella luminosità perché potrebbe aumenterà anche lo spessore della traccia che appare sullo schermo.

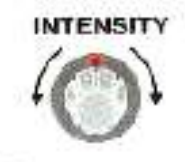

Fig 5

#### FOCUS (messa a fuoco della traccia)

Questo comando (vedi fig.6) serve per mettere a fuoco la traccia sullo schermo dell'oscilloscopio. e va regolato fino a far apparire, sullo schermo, una traccia nitida e ben definita.

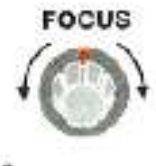

Fig 6

## SCALE ILLUM (illuminazione reticolo)

Questo comando (vedi fig.7) consente di aumentare o diminuire la luminosità del reticolo graduato.

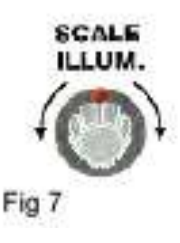

#### • CAL (calibrazione)

Sul pannello frontale troverete sempre un terminale sporgente con indicato un valore di tensione, ad esempio 0.5 volt p/p (vedi fig.8). In fig.8 abbiamo un valore di 0,5 volt p/p, ma in qualche oscilloscopio si possono trovare dei valori di 0,2 - 1 volt p/p.

Collegando a questo terminale la sonda che viene fornita assieme all'oscilloscopio, sullo schermo si dovrà vedere un'onda quadra con un'ampiezza pari al valore di tensione riportato, tenendo ovviamente la sonda sulla portata xl.

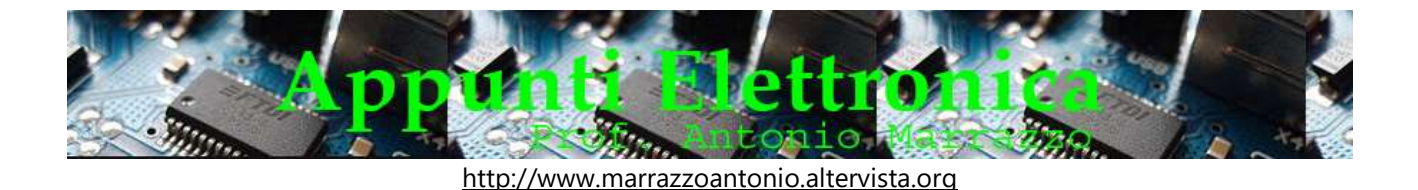

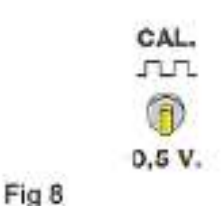

#### • INPUT  $X \in Y$  (ingressi  $X \in Y$ )

Essendo oggi quasi tutti gli oscilloscopi a doppia traccia, avremo la suddivisione in due sezioni , infatti come possiamo vedere nel disegno dì fig.9, il pannello frontale risulterà sempre suddiviso in due sezioni identiche. La sezione di sinistra, alla quale viene applicata la prima traccia, corrisponde al canale CH1 indicato anche come Input X. La sezione di destra, alla quale viene applicata la seconda traccia, corrisponde al canale CH2 indicato anche come Input Y.

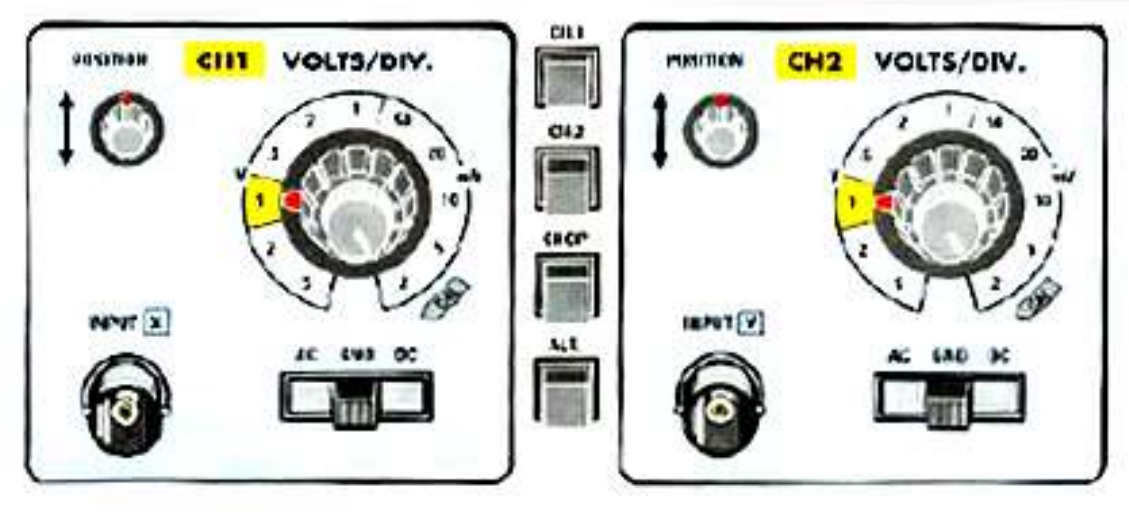

## Fig 9

In entrambe le sezioni sono presentì i connettore d'ingresso contrassegnato dalla dicitura Input X per il canale CH1 e dalla dicitura input Y per il canale CH2, la manopola del Position, il selettore Volt/Div.e il selettore d'ingresso AC-GND-DC.I comandi agiiscono solo per le sezioni a loro dedicate, ma hanno le stesse funzioni

INPUT CH1 o X (ingresso CH1 o X)

La descrizione di questo comando vale anche per INPUT CH2 o Y (ingresso CH2 o Y) Su questo ingresso X viene sempre applicato il segnala AC o DC che vogliamo visualizzare. In prossimità di questo connettere può essere riportata la massima tensione AC o DC che è consentito applicare allo strumento senza correre il rischio di danneggiarlo e anche i valori delle impedenza di ingresso in continua della capacità.

I valori d'impedenza sono generalmente standardizzali su 1 megaohm con una capacità che risulta compresa tra 15-30 picofarad.

Quando queste indicazioni non sono riportate dovremo necessariamente ricercarle nel manuale fornito in dotazione allo strumento.

## VOLT/DIV (attenuatore d'ingresso)

Questa manopola, che può avere 10 posizioni o più (vedi fig.10), serve per modificare la sensibilità d'ingresso dell'oscilloscopio.

A ciascuna posizione corrisponde un valore di sensibilità espresso in Volt/divisione e questo significa che il valore di tensione riportato nella manopola determina uno spostamento della traccia sullo schermo di 1 quadretto in verticale, in pratica ogni quadretto assumo il valore indicato dalla

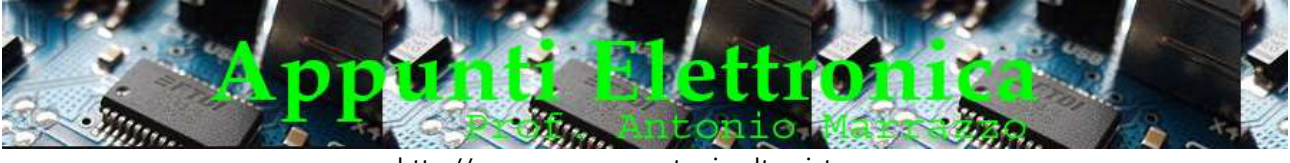

manopola. La sigla Volts/div. sta ad indicare Volte x quadretto e ovviamente la sigla mV/div. sta ad indicare millivolt x quadretto.

In tabella 1 è possibile capire in base alla posizione del selettore la massima tensione misurabile.Si fa notare come i valori 0,5 - 0,1 vengano indicati con .5 - .1 .

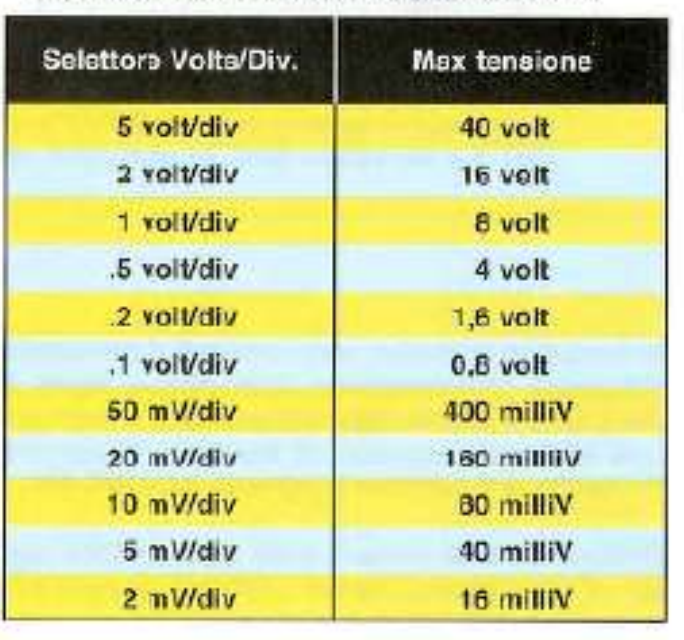

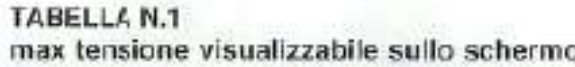

Fig 13

## VARIABLE (attenuazione variabile)

Al centro della manopola dei selettore VOLTS/DIV. è sempre presente una seconda manopola (vedi fig.11) che consente di variare in modo continuo, il valore dei Volts/dìv. indicato sul selettore, permettendo così di attenuare a nostro piacimento l'ampiezza della traccia che appare sullo schermo. E' ovvio che agendo su questa piccola manopola non collimeranno più i valori dei Volts/div ,riportati sulla manopola grande del selettore, quindi per evitare errori di lettura questa piccola manopola va sempre posta ,dopo l'uso ,sulla posizione CAL,che significa misura calibrata perché in questo modo viene esclusa l'attenuazione variabile.

## • POSITION (posizione traccia in verticale)

Questa manopola consente di posizionare la traccia ciel segnale sullo schermo dell''oscilloscopio in senso verticale (vedi fig.9).

AC - GND - DC (selettore d'ingresso)

Il deviatore AC- GND – DC seleziona il tipo di accoppiamento con lo stadio interno

dell'oscilloscopio. Selezionando AC sarà consentito il passaggio e quindi la visualizzazione solo dei segnali che variano nel tempo, mentre nella posizioni DC (utilizzata prevalentemente per visualizzare la tensione continua) oltre a quelli che variano nel tempo anche quelli in continua. La traccia si sposterà verso la parte alta dello schermo se applichiamo una tensione positiva e verso il basso se applichiamo una tensione negativa

La posizione GND consente in fase di preparazione dello strumento alla misura di posizionare la traccia (compare una traccia piatta perché l'ingresso è cortocircuitato a GND) e verificare eventuali anomalie dello strumento ( vedi fig 12).

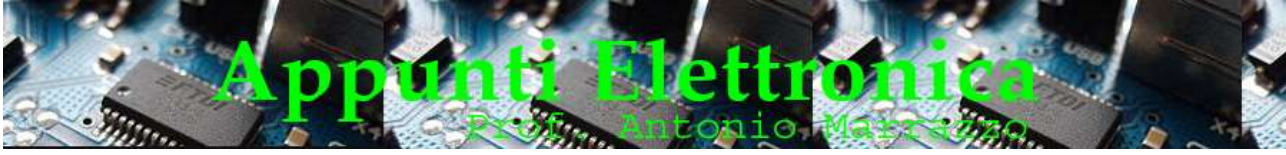

http://www.marrazzoantonio.altervista.org

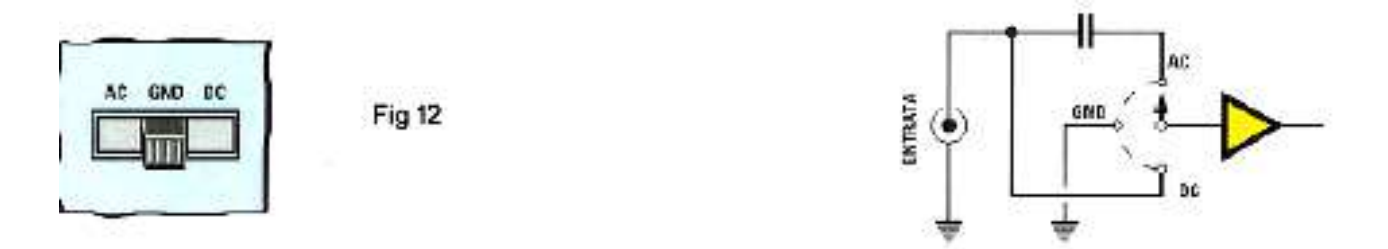

## I COMANDI VERTICAL MODE

In tutti gli oscilloscopi sono sempre presenti anche altri comandi che servono per selezionare il modo in cui vogliamo visualizzare i due canali.

In alcuni oscilloscopi questi comandi sono realizzati tramite un selettore a slitta, in altri per mezzo di un selettore a pulsantiera (vedi fìg.14).

In qualunque modo siano realizzati, questi comandi ci permetteranno di scegliere queste funzioni:

- o CH1
- o CH2
- o CHOPPER
- o ALTERNATE (in alcuni oscilloscopio è indicato DUAL)

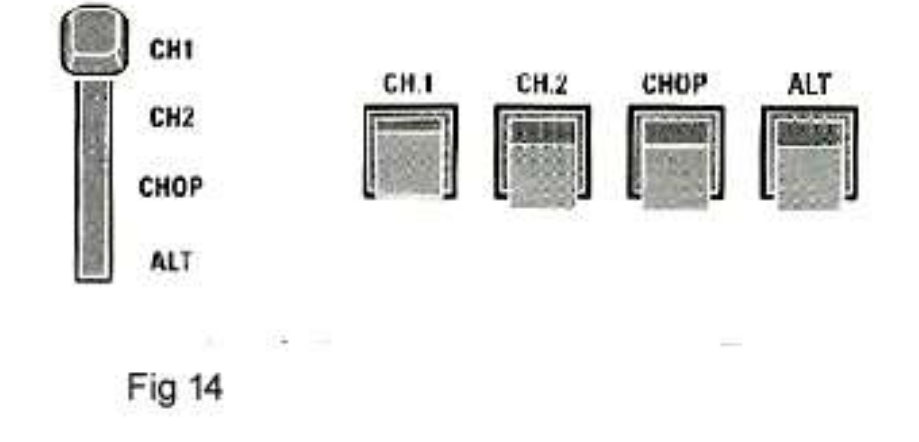

#### $\bullet$  CH1

Abilitando questo comando potremo visualizzare sullo schermo il solo segnale del canale 1.

## CH2

Abilitando questo cornando potremo visualizzare sullo schermo il solo segnate del canale 2. Per visualizzare entrambi i canali dovremo selezionare la funzione Chopper oppure Alternate.

#### CHOPPER

consente di vedere entrambi i canali, si usa principalmente per visualizzare tutti i segnali che hanno una frequenza minore dì 5,000 Hz, corrispondenti ad una posizione del selettore TIME/DIV (vedi fig 15) che va da un valore minimo di .5 S x div (0,5 secondi) ad un massimo di .2 mS. x div (0,2 millisecondi)

Se sullo schermo dovessero apparire dei segnali in forma tratteggiata ,vedi fig 16, che stiamo visualizzando segnali di frequenza maggiore ai 5000 Hz, per ovviare a questo inconveniente bisogna posizionarsi su ALTERNATE.

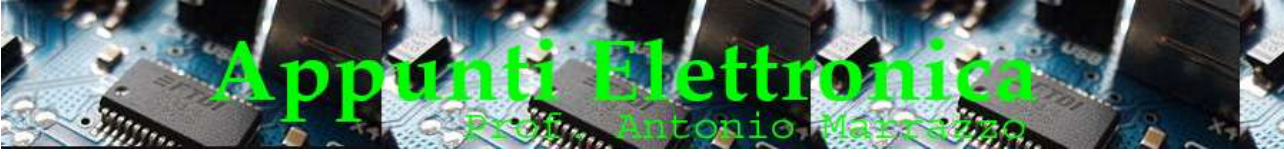

http://www.marrazzoantonio.altervista.org

## ALTERNATE (in alcuni oscilloscopio è indicato DUAL)

si usa principalmente per visualizzare i segnali che hanno una frequenza maggiore di 5.000 Hz circa, corrispondenti a una posizione del selettore TlME/DIV che va da un valere minimo di .2 rnS x div.(0,2 millisecondi)ad un valore massimo di .1 µS x div (0,1 microsecondi) vedi fig 15

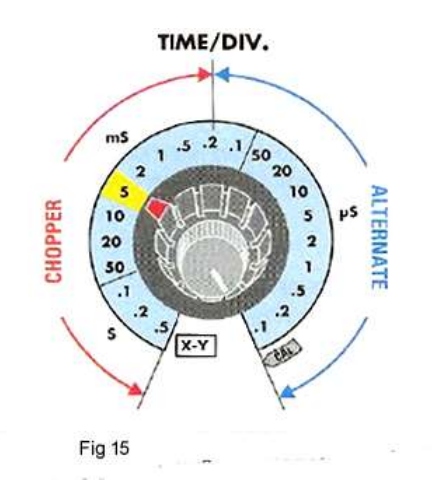

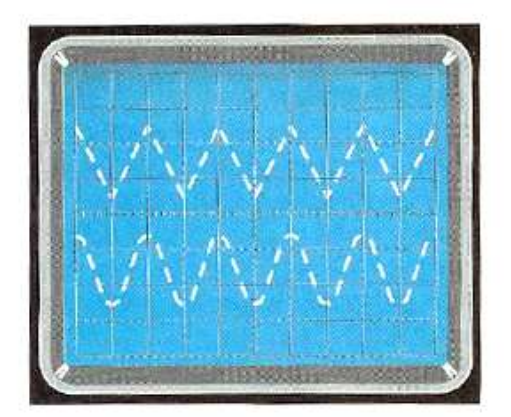

Fig 16

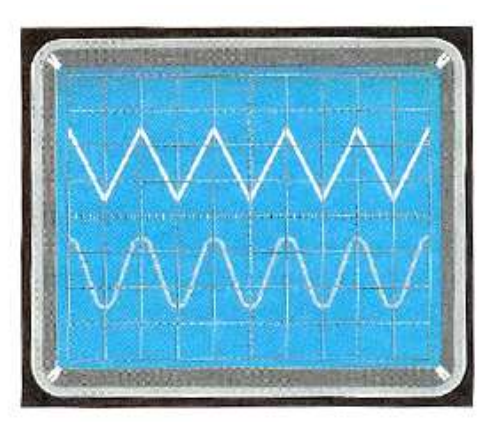

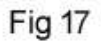

Se capitasse di vedere lampeggiare il segnale sullo schermo, o addirittura comparire alternativamente prima un segnale e poi l'altro come evidenziato in fig. 17, significa che stiamo visualizzando delle onde la cui frequenza risulta minore dì 5.000 Hz.

Per eliminare questo inconveniente basta commutare sulla posizione Chopper.

• T1ME/DIV (selettore della base dei Tempi)

Questo comando è costituito da un selettore rotante dotato dì più posizioni.

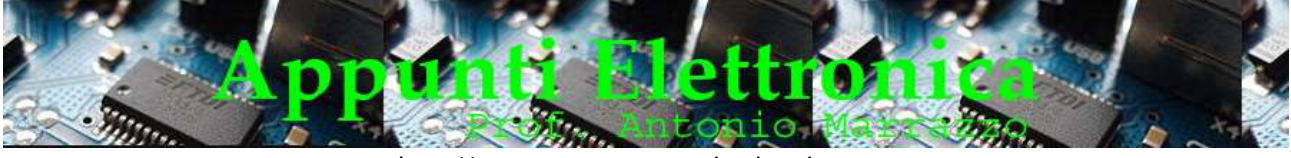

http://www.marrazzoantonio.altervista.org

Ciascuna posizione corrisponde a un preciso valore di tempo, espresso in secondi, millisecondi e microsecondi.

Questo comando consente di variare il tempo che richiede la traccia per effettuare un percorso sullo schermo pari ad 1 quadretto in orizzontale.

Il comando Time/dìv, permette di utilizzare l'oscilloscopio anche come frequenzimetro perché, conoscendo il tempo del Tìme/div. e quanti quadretti in orizzontale occupa un'onda completa, non importa se sinuisoidale, quadra o rettangolare, potremo risalire ai valore dì frequenza utilizzando questa semplice procedura:

- o Ruotare il selettore del TIME/DIV. in modo da ottenere sullo schermo un certo numero di onde (vedi fig 18), non importa se sinusoidali, triangolari o quadrate.
- o controllare quanti quadretti occupa un'onda intera in senso orizzontate:
- o Leggere sui selettore TIME/DIV. se il valore dei tempo è in secondi, millisecondi, microsecondi,

Al fine di evitare errori nell'applicare la formula  $f = 1/T$  è consigliabile passare il tempo in secondi anche utilizzando le potenze.

$$
1 \text{ms} = 1 \cdot 10^{-3} \text{ s}
$$
  

$$
1 \text{ }\mu\text{s} = 1 \cdot 10^{-6} \text{ s}
$$

Facciamo un esempio:

Se il selettore TIME/DIV è nella posizione 2ms e il valore dell'onda occupa 4 quadrettini (vedi fig 19) il valore della frequenza risulterà pari a :

$$
T=4\cdot 2ms = 8ms = 8\cdot 10^{-3}s
$$

$$
f = \frac{1}{8 \cdot 10^{-3}}
$$

le figure 18 e 20 mostrano altri esempi

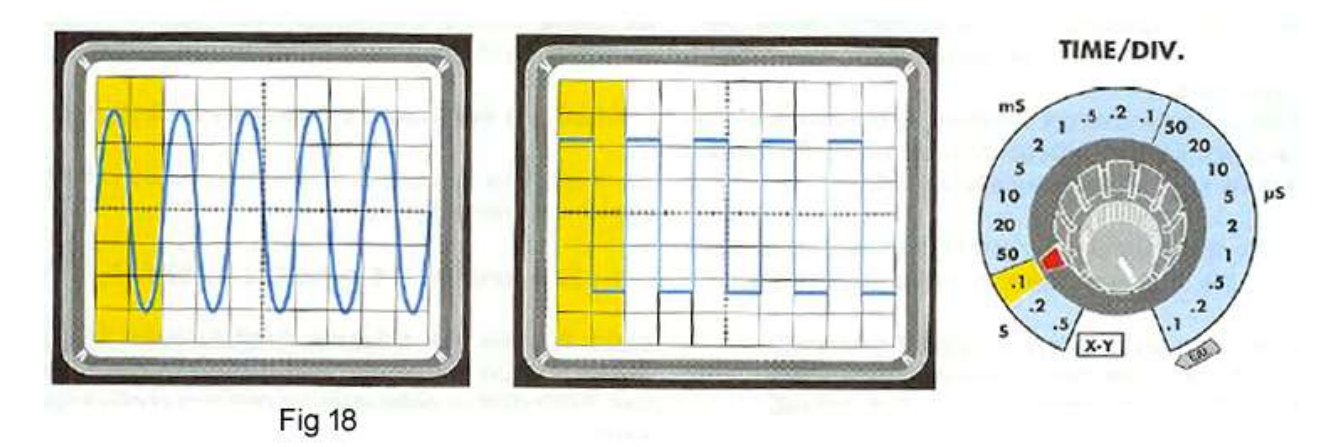

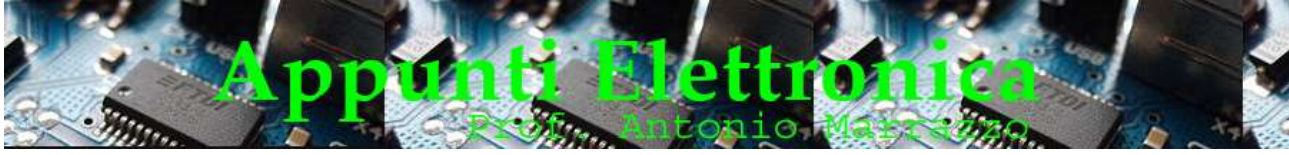

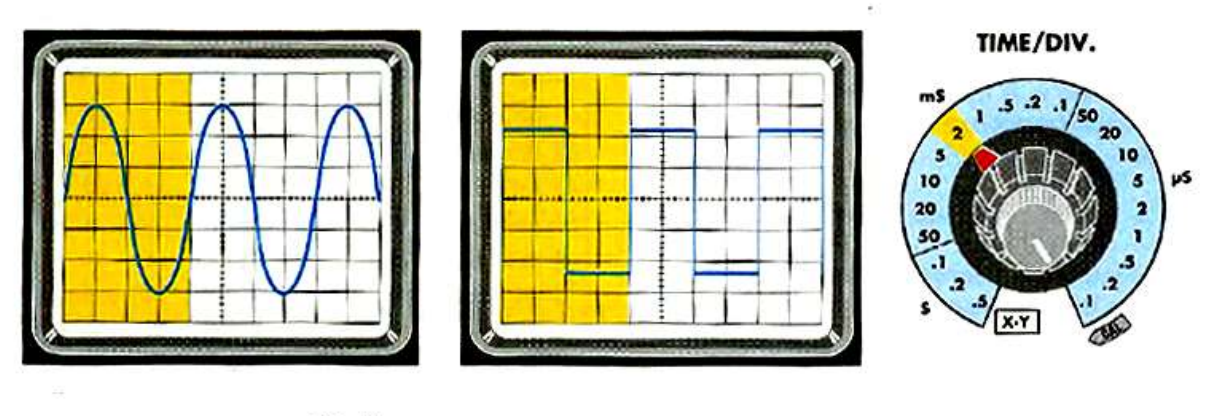

**Fig 19** 

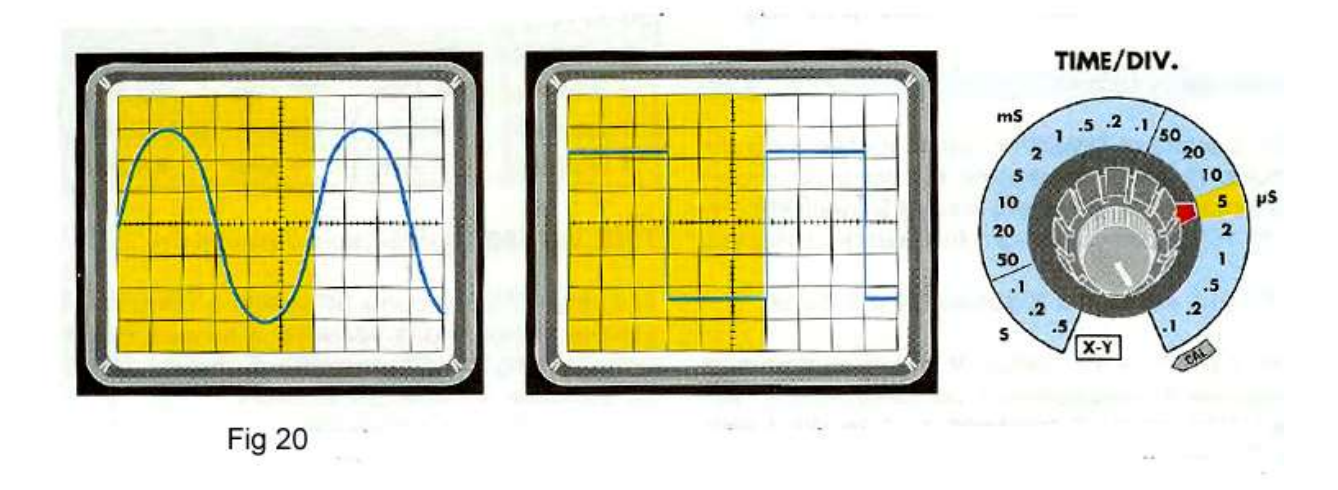

Nella Tabella N.2 sono riportati nella prima colonna da sinistra il valori dei tempi della manopola dei selettore TIME/DIV. e nelle altre tre colonne poste a destra il valore della frequenza quando l'onda intera occupa esattamente 1-2-4 quadretti.

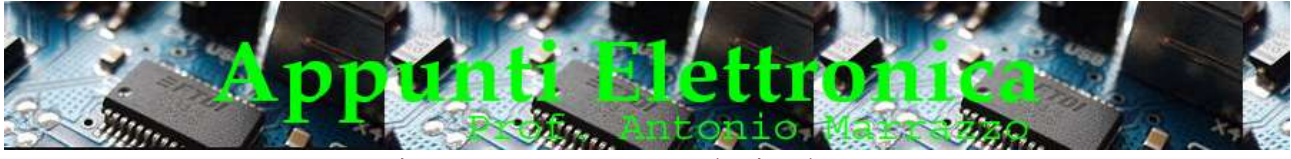

## TABELLA N.2 (base dei tempi e frequenza)

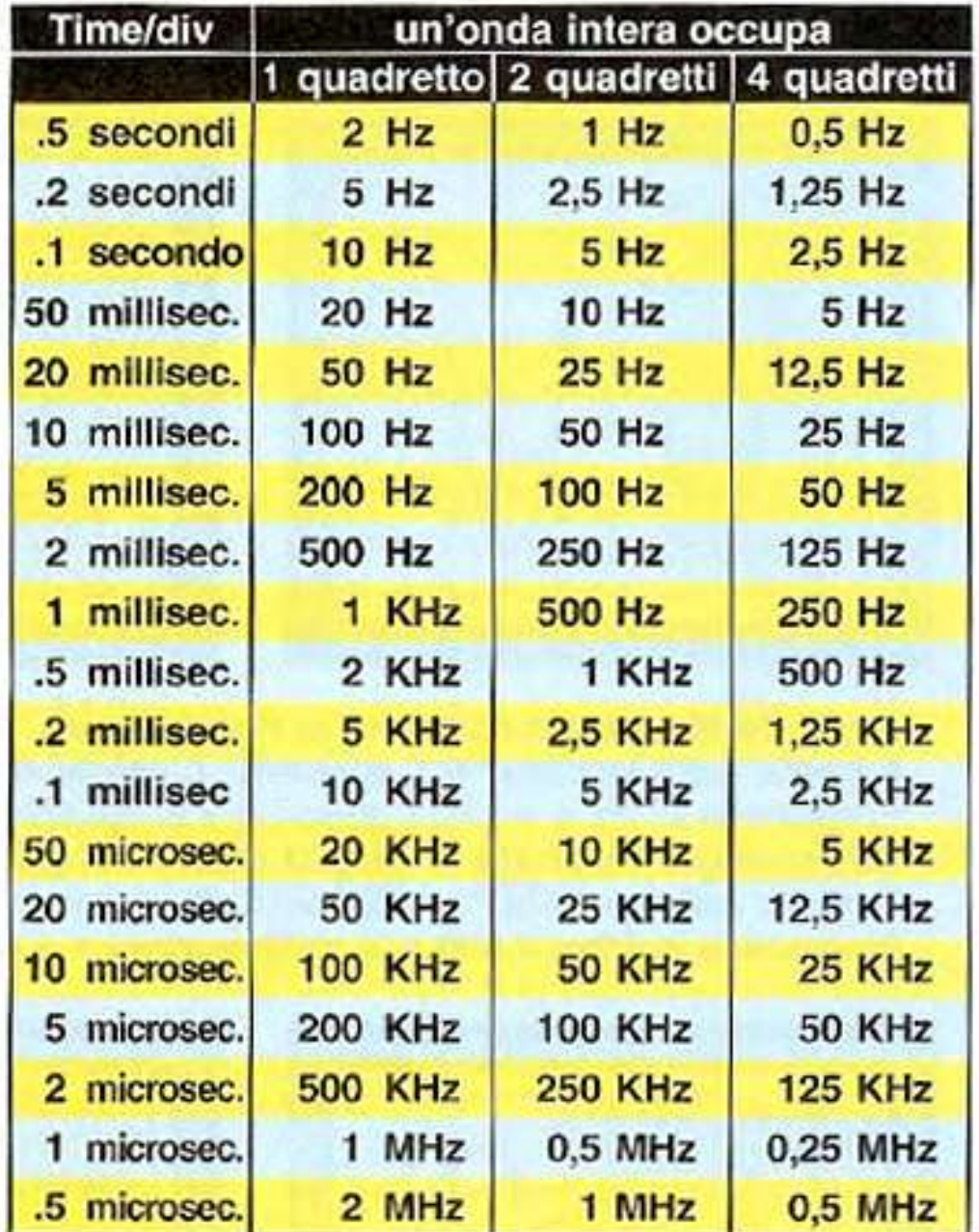

TIME VARIABILE (regolatore variabile dei Time)  $\bullet$ 

ò.

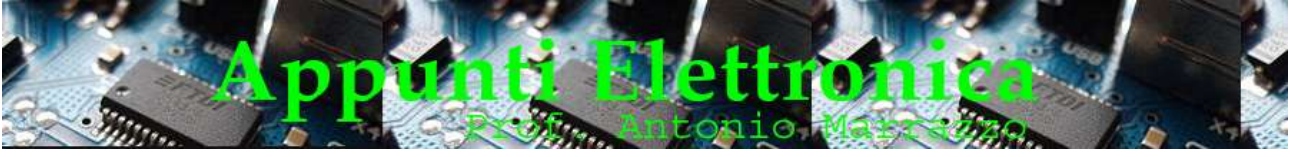

http://www.marrazzoantonio.altervista.org

Al centro della manopola del selettore TIME/D!V. è sempre presente una seconda e piccola manopola (vedi fig.21) che consente di variare, in modo manuale, il valore dei Time/div. Questo comando viene utilizzato raramente, perché agendo su questa piccola manopola non collimeranno più i valori del Time/div., quindi, per evitare errori di lettura bisogna fare in modo che l'indice dì questa manopola risulti sempre ruotato in posizione CAL che significa misura calibrata.

#### TIME/DIV.

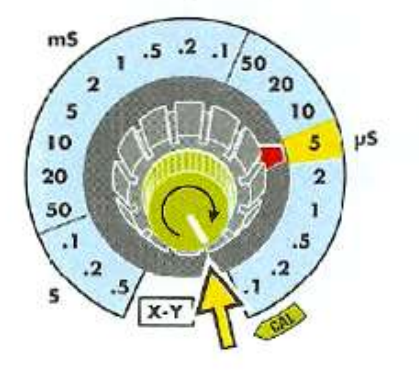

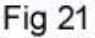

• POSITION(posizione traccia in orizzontale)

Questa manopola consente di spostare la traccia sullo schermo da sinistra a destra o viceversa come indica la freccia visibile in fig.22,

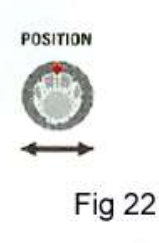

COMANDI DI TRIGGER

il trigger nell'oscilloscopio è un comando che provvede a bloccare sullo schermo la trazzia del segnale che dobbiamo analizzare .

Senza questo comando, la traccia sullo schermo non rimarrebbe bloccata ma si sposterebbe continuamente da sinistra verso destra e viceversa. Il trigger è sempre suddiviso in 3 sezioni separate (vedi fig.23), che sul pannello risultano indicate con le seguenti scritte:

- o Trigger Mode (vedi freccia H -in fig.23)
- o Trigger Coupling (vedi freccia F in fig.23)
- o Trigger Source (vedi freccia G in fig,23)

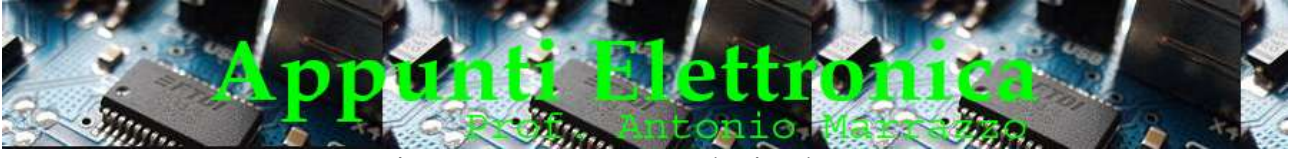

http://www.marrazzoantonio.altervista.org

Anche se su altri modelli di oscilloscopio i comandi di trigger possono risultare disposti in modo diverso da quelli indicati in fig 23 le funzioni sono sempre le stesse.

• TRIGGER MODE (modo di selezione del trigger)

Questa scritta è riportata sopra ad una serie di interruttori a pulsante (vedi freccia H in fg;23) oppure di deviatori a levetta cosi contrassegnati:

Auto - Normal - Single

- o Auto, che significa automatico, la posizione più largamente utilizzata, perché consente di bloccare sullo schermo in modo automatico la traccia del segnale che stiamo visualizzando. Se la traccia sullo schermo non rimane ferma significa che non è sincronizzata correttamente, quindi per bloccarla dovremo agire sulla manopola Level, come visibile in fig 24.
- o Normal, che significa normale, è una posizione che si usa solo per particolari misure, perché applicando un segnale sull' ingresso questo non apparirà subito sullo schermo. Per farlo apparire occorre bisognerà ruotare la manopole del LEVEL fino a trovare la posizione più corretta affinché il segnale venga agganciata.
- o Single, che significa scansione singola è un comando che viene utilizzato solo per fotografare degli impulsi singoli, infatti premendo questo pulsante si ottiene una sola e unica scansione singola. La fotografia potrà essere effettuata solo con macchina fotografica dedicata.

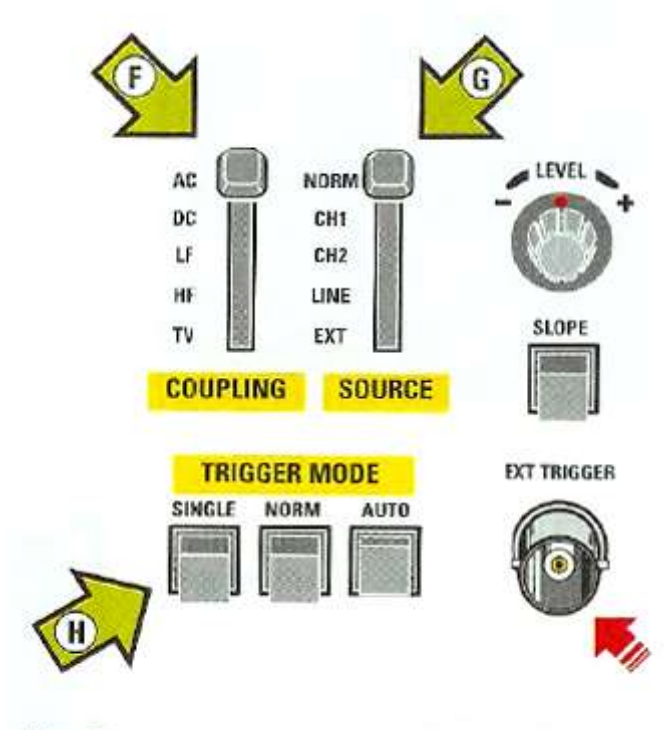

**Fig.23** 

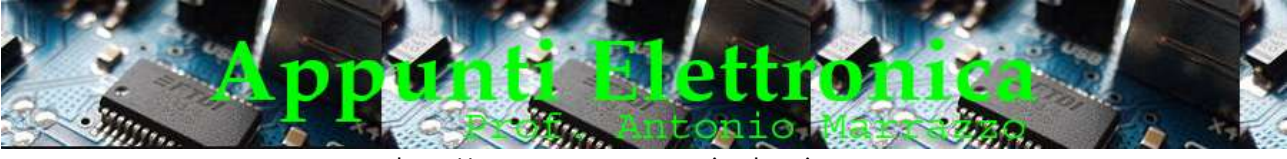

## • TRIGGER Source (sorgente del trigger)

Questo comando permette di scegliere la sorgente del trigger e dove indirizzarlo, normalmente le posizioni di questo commutatore sono le seguenti (vedi freccia G in fig 23):

## Normal - CH1 - CH2 - Line - Ext

- o Normal ponendo la leva sulla posizione Normal, il segnale di sincronizzazione viene prelevato dall'interno dell'oscilloscopio.
- o CH1-CH2 Se utilizziamo entrambi gli ingressi CH1 e CH2, applicando due segnali, è possibile scegli su quale dei due effettuare la sincronizzazione, premendo nel Vertical Mode il pulsante CH1o CH2 (vedi fig.9).
- o LINE (linea di rete) ponendo la leva su questa scritta per la sincronizzazione del segnale si utilizza la frequenza di rete dei 50 Hz.
- o Ext (esterno) ponendo la leva su questa scritta il sincronismo della traccia si effettua tramite un segnale esterno da applicare sul connettore Ext. Trigger Input (vedi fig.23).

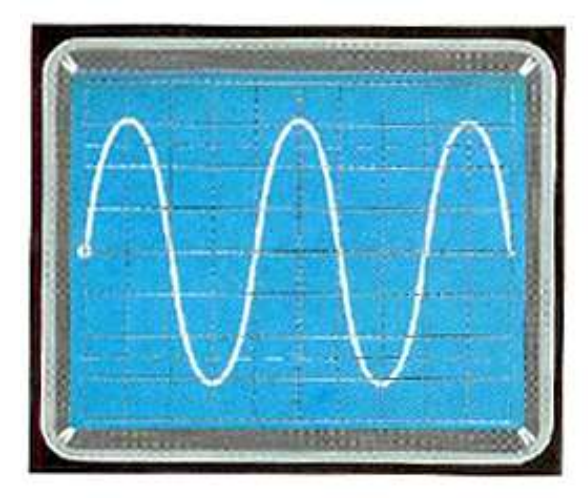

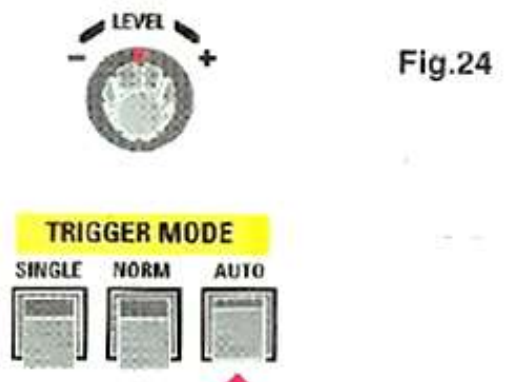

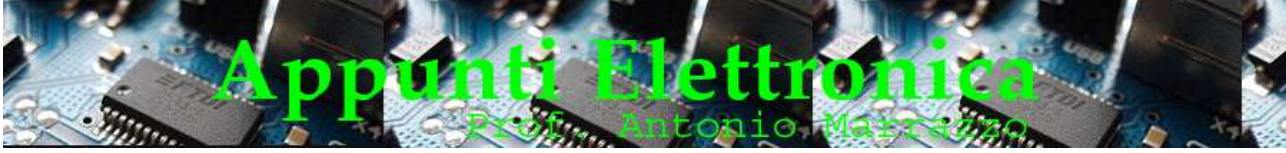

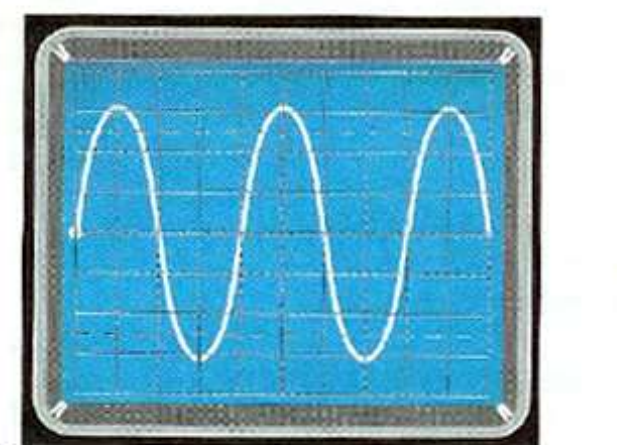

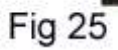

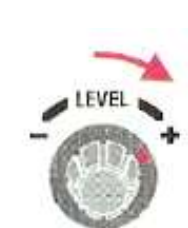

**TRIGGER MODE** 

**NORM** 

**AUTO** 

**AUTO** 

SINGLE

LEVEL

**TRIGGER MODE** 

**NORM** 

**AUTO** 

**SINGLE** 

**Fig.26** 

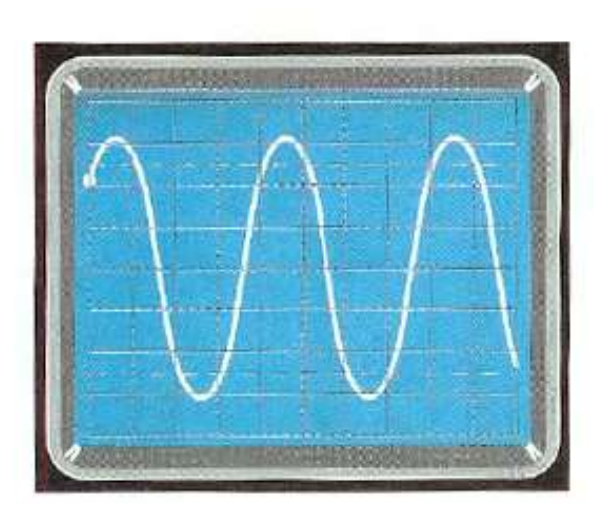

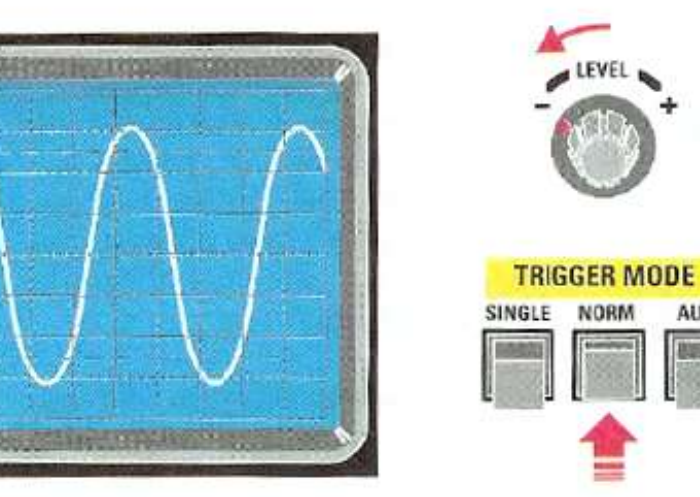

$$
Fig 27
$$

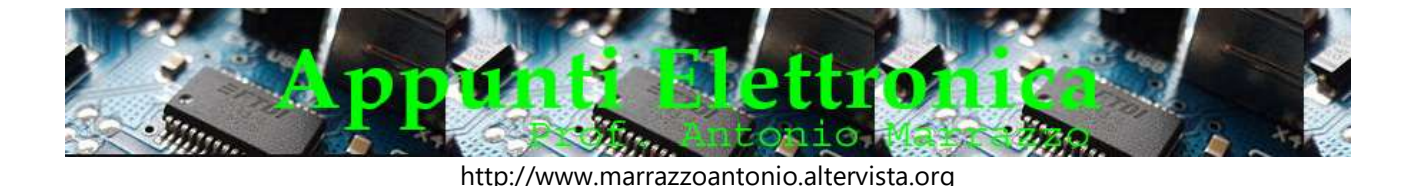

## TRIGGER Coupling (accoppiamento del trigger).

Questo comando permette di selezionare uno tra questi cinque diversi tipi di accoppiamento (vedi freccia F in fig.23):

## AC-DC-LF-HF-TV

- o AC (alternate current) il segnale da visualizzare viene collegato al Trigger tramite un condensatore in modo da eliminare la componente continua.
- o DC (direct current) il segnale da visualizzare viene collegato direttamente al Trigger senza nessun condensatore.
- o CHI ponendo la leva su questa scritta verrà sincronizzata, cioè bloccata, la sola traccia del segnale applicato sul CH1 (ingresso X).
- o CH2 ponendo la leva su questa scritta verrà sincronizzata, cioè bloccata, la sola traccia del segnale applicato sul CH2 (ingresso Y).
- o LF Low Filter commutando su questa scritta il segnale passa attraverso un filtro che provvede ad attenuare tutte le frequenze al dì sotto dei 5.000 Hz circa. Questa funzione si usa per sincronizzare dei segnali complessi, per i quali conviene eliminare tutte le frequenze al di sotto dei 5.000 Hz circa.
- o HF High Filter commutando su questa scritta il segnale passa attraverso un filtro che provvede ad attenuare tutte le frequenze superiori a 50.000 Hz. Questo comando viene utilizzato per sincronizzare dei segnali, per i quali conviene eliminare tutte le frequenze superiori a 50.000 Hz circa.
- $\circ$  TV si utilizza questo comando quando bisogna sincronizzarsi sulle diverse e complesse forme d'onda presenti in un televisore.

## • TRIGGER Level (livello del trigger)

Questa manopola (vedi fig.24) è provvista di un indice che può spostarsi dalla sua posizione centrale verso sinistra (indicata con il segno -) oppure verso destra (indicata con il segno +). Per utilizzare questo comando occorre che il Trigger Mode sia posizionato sul Normal (vedi fig.25). Ruotando la manopola del Level si riesce a variare il punto di sincronizzazione sul segnale. Se la manopola è posizionata al centro, la sincronizzazione del segnale avverrà nel momento in cui questo passa per lo zero (vedi fig.25). Ruotando la manopola verso il segno + andremo a spostare il punto di sincronizzazione verso l'alto (vedi fig.26). Se invece la manopola viene ruotata verso il segno andremo a spostare il punto di sincronizzazione verso il basso (vedi fig.27).

• SLOPE (pendenza)

La funzione Slope permette di sincronizzare il trigger sul fronte di discesa o sul fronte di salita del segnale da visualizzare (vedi figg.28 e 29). In alcuni oscilloscopi la funzione viene realizzata con un pulsante come visibile nelle figg.28 e 29. Quando il pulsante è rilasciato l'oscilloscopio si sincronizza sul fronte di salita (vedi fig.28) Quando il pulsante è premuto, la sincronizzazione avviene sul fronte di discesa (vedi fig.29).

A volte viene riportato a fianco del pulsante il simbolo del fronte di salita e del fronte di discesa insieme alla dicitura IN, che significa pulsante premuto, e alla dicitura OUT, che significa pulsante rilasciato.In alcuni oscilloscopi la funzione Slope è realizzata nella stessa manopola di Level come visibile in fig.30. In questo caso ruotando a destra o a sinistra la manopola varierà il valore del Level, mentre la funzione di Slope verrà attivata tirando verso l'esterno o spingendo verso l'interno la manopola stessa. Per indicare le due funzioni troveremo sotto la manopola la dicitura:

o IN + : significa che spingendo la manopola verso l'interno ( IN) si sincronizza il segnale sul fronte di salita o positivo del segnale.

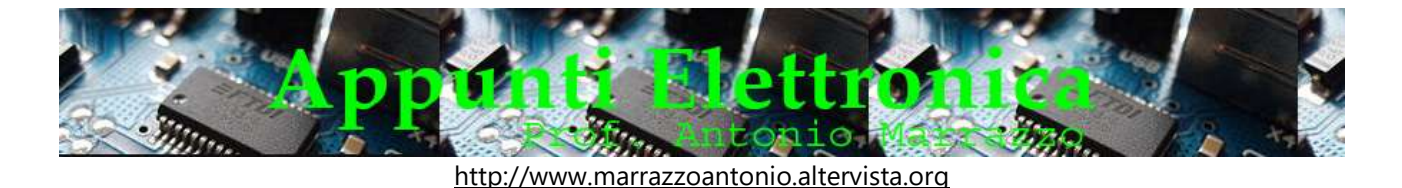

o OUT - : significa che tirando la manopola verso l'esterno (OUT) si sincronizza il segnale sul fronte di discesa o negativo del segnale.

#### HOLD OFF (fermo immagine)

Questa manopola viene utilizzata per fermare l'immagine sullo schermo quando il segnale da analizzare è particolarmente complesso. Normalmente viene tenuta sulla posizione indicata con la dicitura min, che significa minimo (vedi fig.31). Quando non è possibile bloccare l'immagine del segnale tramite il pulsante Auto e la manopola di Level (vedi fig.24), si ricorre al comando Hold-off. In questo caso si parte dalla posizione min e si inizia a ruotare progressivamente la manopola dell'Hold off fino a quando non si riesce ad ottenere l'immagine del segnale bloccata sullo schermo.

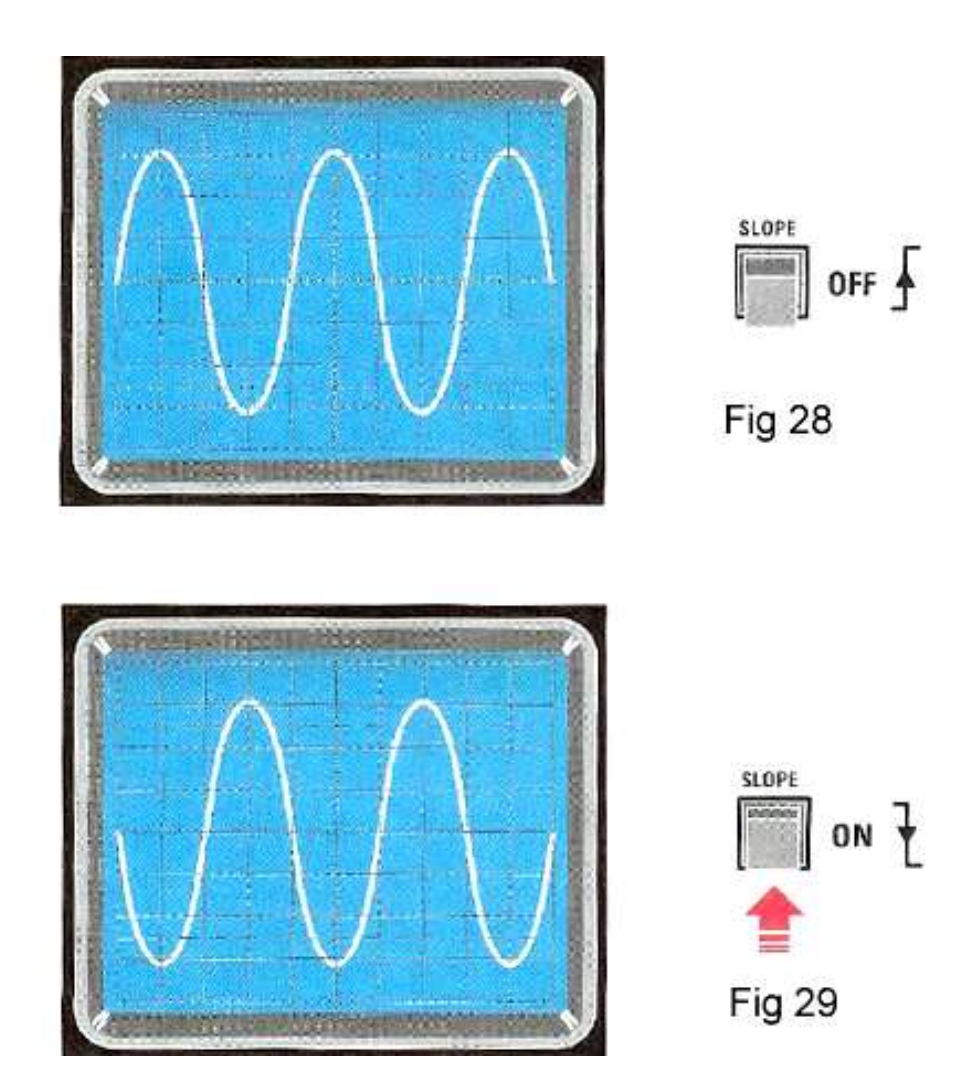

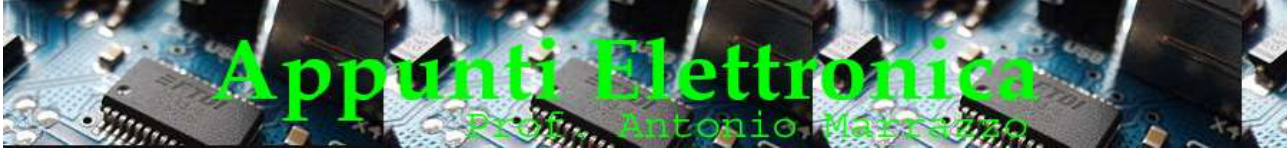

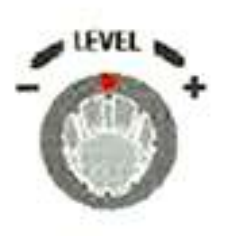

 $SLOPE$ <br> $(N + 00T - 1)$ 

SLOPE +

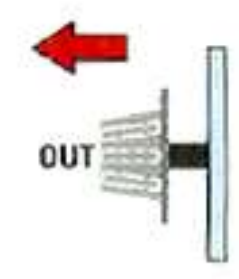

 $SLOPE =$ 

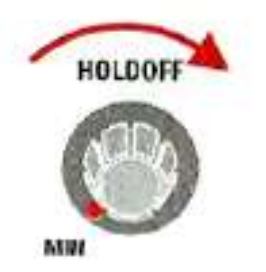

Fig.31

Fig.30